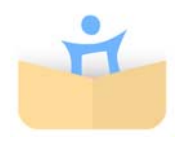

# "Prepoznaj pojmove" Korisničke upute

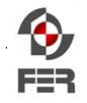

Sveučilište u Zagrebu Edukacijsko rehabilitacijski fakultet

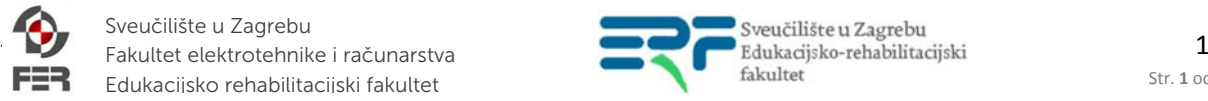

Str. **1** od **17**

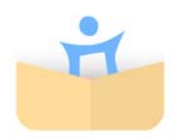

#### Osnovne informacije:

Edukacijska aplikacija *Prepoznaj pojmove* služi za podučavanje novih pojmova putem komunikacijskog sustava simbola. Model podučavanja zasnovan je na principima podučavanja diskriminativnim nalozima kao jedne od strategija primijenjene analize ponašanja. Radi se o priznatim i znanstveno utemeljenim metodama podučavanja. Primarni korisnici aplikacije su osobe sa složenim komunikacijskim potrebama. Aplikacija je namijenjena tablet uređajima i pametnim telefonima (*smartphone)* s operacijskim sustavom Android, minimalne verzije Android v3.2. Podržane su sve veličine ekrana.

Prije korištenja bitno je upoznati se sa metodom podučavanja i svim mogućnostima aplikacije. Radi lakšeg snalaženja, unutar aplikacije može se pristupiti kraćim kontekstualnim uputama odabirom simbola upitnika (Slika 1) u gornjem desnom kutu na pojedinom ekranu.

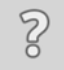

Slika 1. Pomoć u korištenju

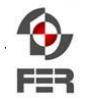

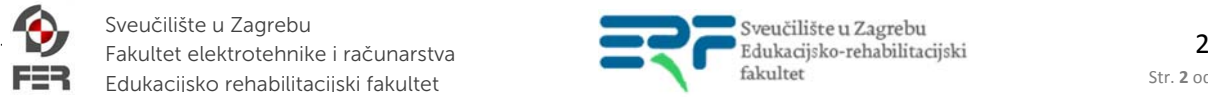

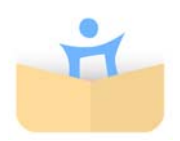

#### 1. Faze podučavanja

Aplikacija podučava korisnika novim pojmovima kroz više faza podučavanja. Edukacijska sjednica započinje fazom testiranja. U toj fazi, aplikacija *Prepoznaj pojmove* će utvrditi razinu znanja korisnika za simbole odabrane za podučavanje u sjednici. Uz inicijalnu fazu testiranja postoje tri faze podučavanja: 1) izolacija, 2) diskriminacija i 3) nasumična rotacija. Faze podučavanja se razlikuju po načinu prikaza simbola. Primjer za sve tri faze podučavanja prikazan je na slici 1.1.

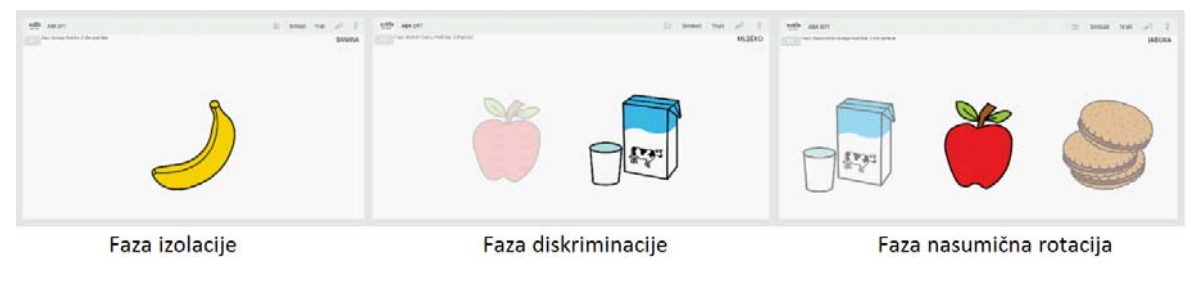

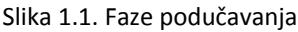

Tijekom edukacije, uz simbol koji korisnik mora prepoznati, prikazivat će se i drugi simboli, tzv. diskriminacijski simboli. Prije edukacijske sjednice bira se kategorija simbola koji će se podučavati, a diskriminacijski simboli bit će iz iste kategorije koja je odabrana za podučavanje.

Kao što je vidljivo sa slike 1.1. u fazi izolacije traženi simbol prikazan je korisniku bez dodatnih diskriminacijskih simbola (u izolaciji). Faza diskriminacije prikazuje korisniku traženi simbol s jednim diskriminacijskim simbolom te stavlja korisnika u poziciju odabira traženog simbola. Treća faza nasumične rotacije prikazuje korisniku traženi simbol s dodatna dva diskriminacijska simbola. Faza podučavanja za pojedini simbol ovisi o razini usvojenosti tog simbola.

Uz određen broj diskriminacijskih simbola, korisniku će se također (u ovisnosti o razini usvojenosti) dati i određena razina podrške (pomoći). Podrška se manifestira na način da se diskriminacijski simboli prikazuju izblijeđeno, kao što se može vidjeti na slici 1.1.

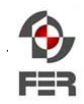

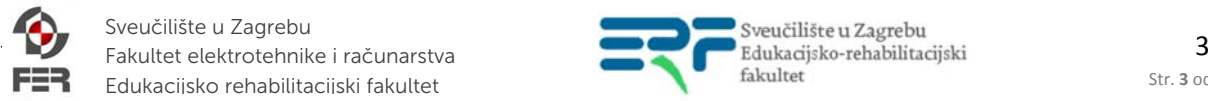

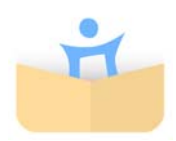

#### 2. Rad s aplikacijom

Prilikom pokretanja edukacijske aplikacije *Prepoznaj pojmove* prikazuje se lista korisnika (Slika 2.1). Aplikacija dolazi s predefiniranim korisnikom (KORISNIK) i skupom njegovih kategoriziranih simbola (koji se prikazuju nakon odabira korisnika kratkim klikom). Dugim odabirom na korisnika otvara se kontekstualni izbornik koji, između ostalog, omogućuje i ažuriranje podataka o korisniku (definiranje imena, datuma rođenja i spola). Prilikom prvog korištenja aplikacije, ovdje unesite ime djeteta / korisnika aplikacije. Ovaj će izbornik biti detaljnije objašnjen u narednim poglavljima. Aplikacija omogućuje i definiranje novog korisnika, to jest, podržava više korisnika, kako je objašnjeno u poglavlju 3.

Odabirom ikone upitnika u gornjem desnom dijelu ekrana prikazat će vam se pomoć u korištenju kroz nekoliko koraka. Potražite ovaj simbol i na drugim ekranima.

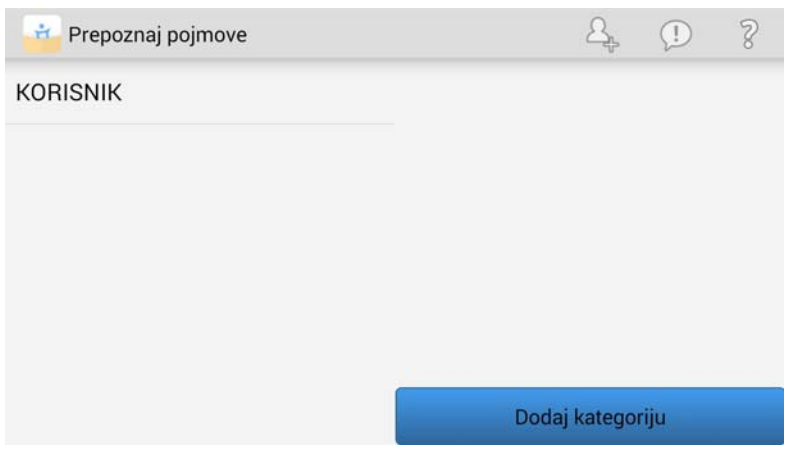

Slika 2.1 Početni ekran

Naredna poglavlja (3-8) opisuju dodatne opcije koje nudi aplikacija, a tiču se dodavanja novih korisnika, dodjeljivanja kategorija, simbola i nagrada.

S obzirom da aplikacija dolazi s predefiniranim korisnikom i skupom kategorija i simbola, možete odmah započeti edukacijsku sjednicu. Za upute pogledajte poglavlje 9.

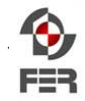

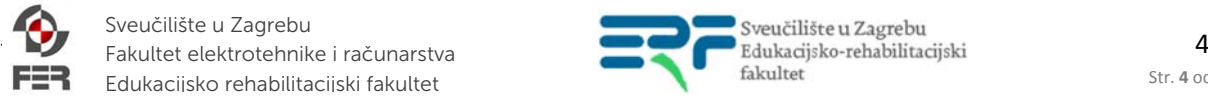

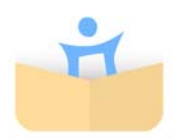

#### 3. Dodavanje novog korisnika

Dodavanje novog korisnika izvodi se odabirom ikone osjenčane plavom bojom u izborniku na početnom ekranu kao što je prikazano na slici 3.1.

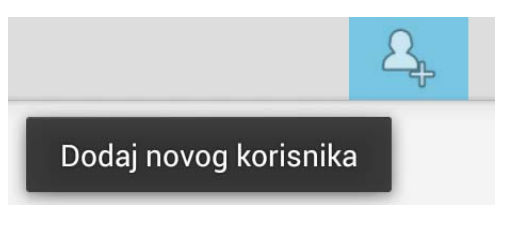

Slika 3.1 Dodavanje novog korisnika

Odabirom ove opcije otvara se ekran s formom za unos osnovnih informacija o korisniku (ime, prezime, datum rođenja i spol). Ekran za dodavanje novog korisnika prikazan je na slici 3.2. Dodavanje novog korisnika završava se odabirom opcije 'Dodaj korisnika' na dnu prozora.

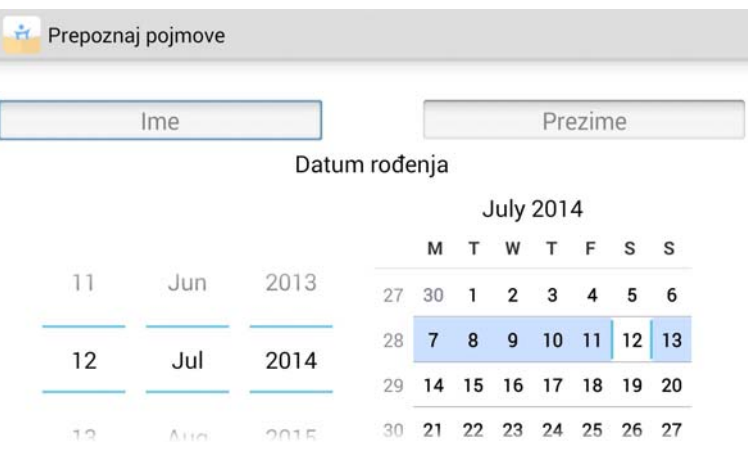

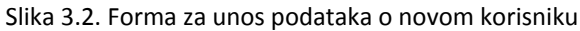

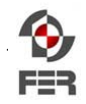

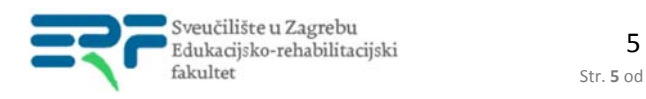

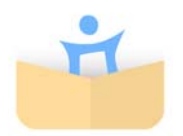

Na slici 3.3 nalazi se primjer ekrana s 2 definirana korisnika.

| $H_{\rm{eff}}$<br>Prepoznaj pojmove | P<br>$\oplus$          |
|-------------------------------------|------------------------|
| <b>FILIP</b>                        | <b>AKTIVNOSTI</b>      |
| <b>KATARINA</b>                     | <b>BOJE</b>            |
|                                     | <b>BROJEVI</b>         |
|                                     | <b>DIJELOVI TIJELA</b> |
|                                     | Dodaj kategoriju       |

Slika 3.3. Početni ekran s definirana 2 korisnika

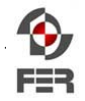

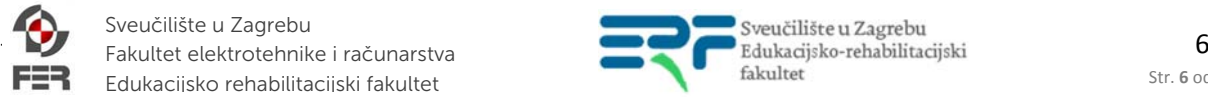

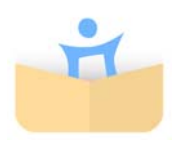

# 4. Dodavanje kategorije

Kategorija predstavlja semantičku pripadnost nekog simbola. Na primjer: u kategoriji *voće* mogli bi se nalaziti simboli *jabuka*, *kruška* i *banana*. Kategorizaciju, kao i definiranje samih simbola, obavlja stručnikorisnik aplikacije (roditelj, skrbnik ili edukacijski rehabilitator). Dugim dodirom na nekog od postojećih korisnika prikazanih na početnom ekranu u desnom stupcu se prikažu sve kategorije simbola definirane za tog korisnika. Ako se nakon dodira korisnika u desnom stupcu ne prikaže ništa, to ukazuje da korisnik nema dodijeljenih kategorija te je tada potrebno korisniku dodati kategoriju. Dodavanje kategorije izvodi se (kratkim) odabirom korisnika te dodirom ekrana na opciju 'Dodaj kategoriju', čime se otvara forma za unos naziva nove kategorije (Slika 4.1.)

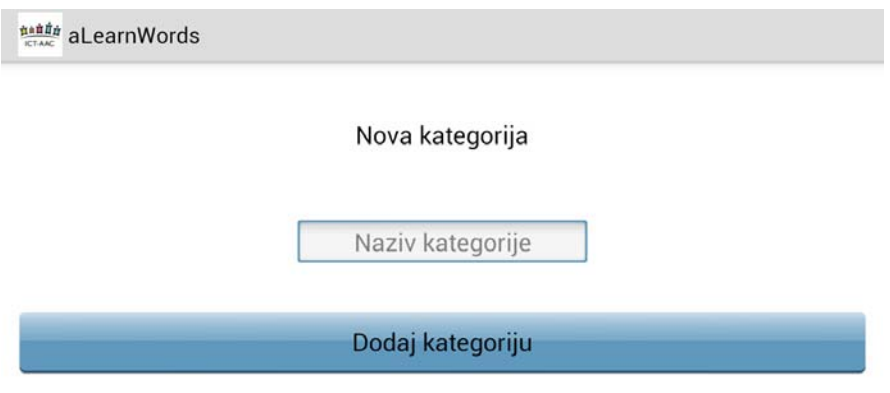

Slika 4.1. Forma za dodavanje kategorije

Nakon dodavanja kategorije, aplikacija prikazuje upravo dodanu kategoriju simbola za odabranog korisnika. No novo dodana kategorija je prazna bez pridijeljenih simbola te dodirom ekrana na kategoriju aplikacija prikazuje obavijest da nema raspoloživih simbola. Potrebno je dodati simbole u novu kategoriju kako je objašnjeno u poglavlju 5.

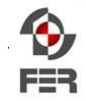

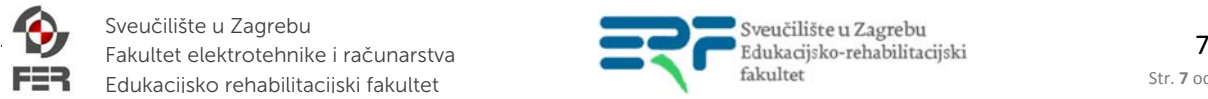

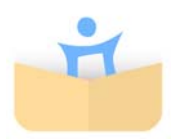

#### 5. Dodavanje simbola u kategoriju

Dugim pritiskom na neku korisnikovu kategoriju otvara se izbornik s dvije opcije kako je prikazano na slici 5.1:

- Dodaj simbol u kategoriju odabir i dodavanje novih simbola u kategoriju
- Obriši kategoriju brisanje kategorije i svih pripadajućih simbola (pripazite s ovom opcijom jer nije moguć povratak podataka!)

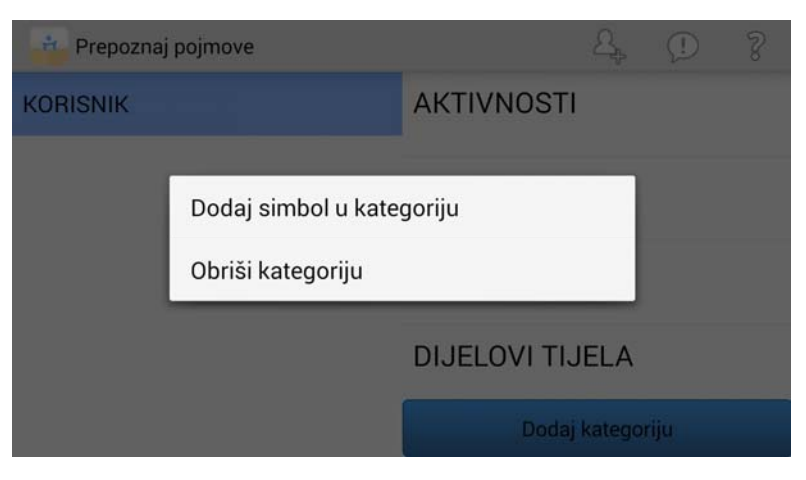

Slika 5.1. Izbornik za upravljanje kategorijama simbola

Ekran za dodavanje simbola prikazan je na slici 5.2. U lijevom stupcu nalaze se korisnikove kategorije simbola, u srednjem simboli za odabranu kategoriju, a u desnom svi dostupni simboli u aplikaciji. Označavanjem kvačicama moguće je dodavati postojeći, ranije definiran simbol u kategoriju ili ga ukloniti iz nje. Dodatna mogućnost postoji stvaranjem novih simbola odabirom slike s memorije uređaja ili kreiranjem nove slike kamerom, ukoliko uređaj to podržava. Ovoj se opciji pristupa odabirom ikone **'+'** koja se nalazi na alatnoj traci u gornjem dijelu ekrana. Ekran za stvaranje novog simbola prikazan je slikom 5.3. I na ovim ekranima se nalazi ikona upitnika s dodatnim uputama.

| ÷.<br>Prepoznaj pojmove                                              |               |   | æ                | 7 |
|----------------------------------------------------------------------|---------------|---|------------------|---|
| Pregled kategorija i opcije ažuriranja simbola za korisnika KORISNIK |               |   |                  |   |
| Kategorije                                                           | Simboli       |   | Dostupni simboli |   |
| <b>AKTIVNOSTI</b><br>15                                              | <b>BIJELA</b> |   | ČEŠLJATI SE      |   |
| <b>BOJE</b>                                                          | CRNA          | ₽ | ČITATI           |   |
| 6                                                                    | CRVENA        | n | <b>KUHATI</b>    |   |
| <b>BROJEVI</b><br>20                                                 | <b>PLAVA</b>  |   | <b>MOLITI</b>    |   |
| <b>DIJELOVI TIJELA</b>                                               | Ukloni simbol |   | Dodaj simbol     |   |

Slika 5.2. Dodavanje simbola u kategoriju

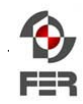

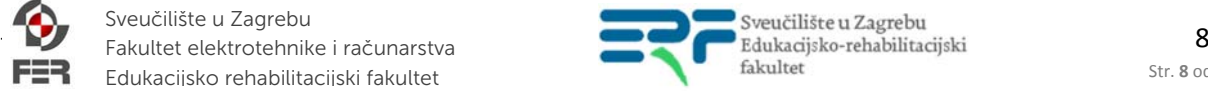

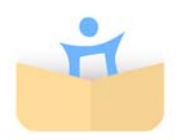

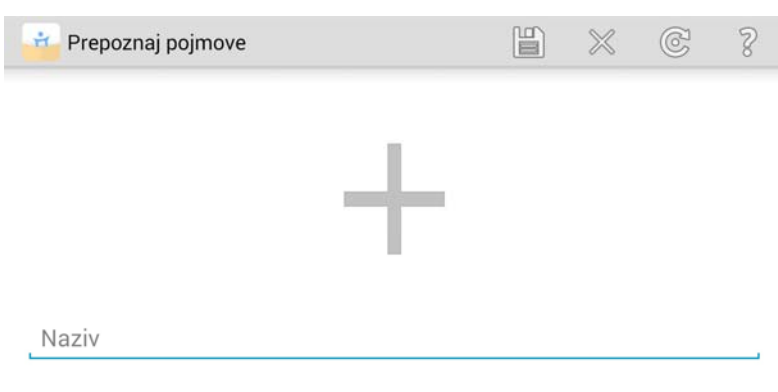

Slika 5.3. Stvaranje novog simbola

Odabirom velikog znaka **'+'** koji se nalazi na sredini ekrana, ulazi se u izbornik za odabir izvora, odnosno lokacije slikovnih zapisa. Primjer ovakvog izbornika je prikazan na slici 8.3., a ovisi o instaliranim aplikacijama na uređaju.

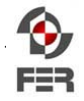

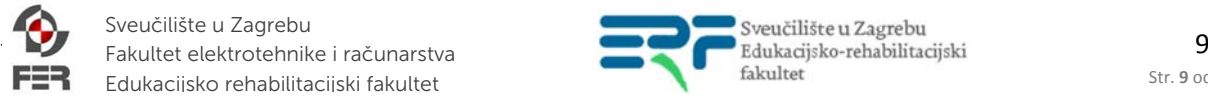

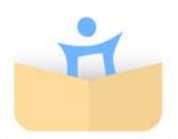

# 6. Kontekstualni izbornik - korisnici

Na početnom ekranu dugim klikom na pojedinog korisnika pristupa se kontekstualnom izborniku s više opcija (Slika 6.1.).

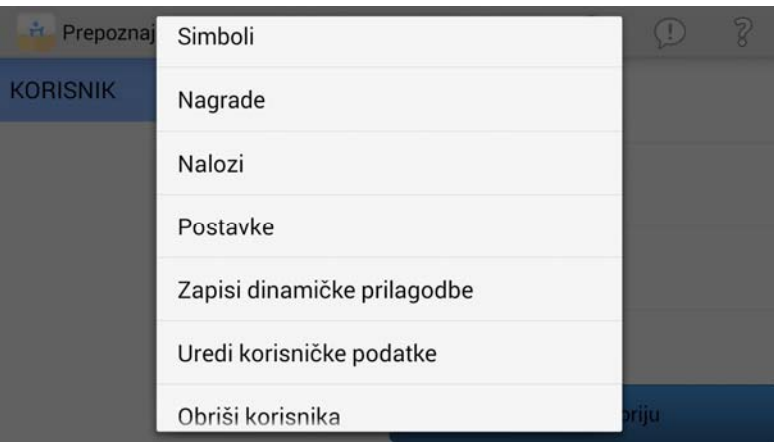

Slika 6.1. Kontekstualni izbornik za korisnika

Slijedi opis opcija u kontekstualnom izborniku:

- Simboli pregled simbola po kategorijama i mogućnost odabira simbola za podučavanje
- Nagrade odabir i dodavanje nagrade korisniku. Nagrade služe kao motivacija korisniku. Ako jedna nagrada funkcionira motivirajuće na jednog korisnika, ne znači da će i na drugog. Iz ovog je razloga bitno da su nagrade personalizirane, to jest definirane za pojedinog korisnika. Ovaj koncept, kao i samo dodavanje nagrada bit će definirano kasnije.
- Nalozi pregled proteklih edukacijskih sjednica i pojedinačnih naloga. Nalozi su dio podučavanja diskriminativnim nalozima i jedan nalog se sastoji od instrukcije korisniku, korisnikovog odgovora (ponašanja) i posljedice (nagrade).

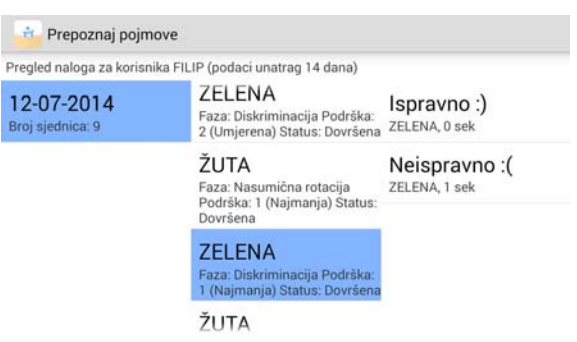

Slika 6.2. Pregled edukacijskih sjednica i naloga

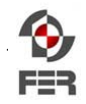

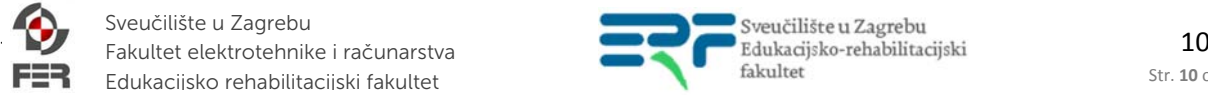

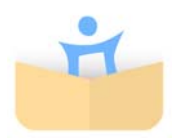

- Postavke pregled i mogućnost ažuriranja postavki i parametara modela podučavanja. Dinamička prilagodba ugrađena u aplikaciju sama mijenja ove parametre po potrebi i ne preporučuje se ručna izmjena.
- Zapisi dinamičke prilagodbe pregled zapisa o dinamičkoj izmjeni parametara podučavanja. Zapisi su informativne prirode i nisu bitni za samo podučavanje.

| Pregled zapisa dinamičke prilagodbe modela podučavanja za korisnika FILIP |                                     |  |
|---------------------------------------------------------------------------|-------------------------------------|--|
| 14-06-2014 11:34:59                                                       | R <sub>0</sub><br>- ZUTA<br>$-7UTA$ |  |
| RARO REP NO 2 -> 3<br>14-06-2014 11:35:30                                 | R1<br>$-2UTA$<br>- ŽUTA             |  |
| RARO_REP_NO 3 -> 4<br>14-06-2014 11:36:10                                 | $-7UTA$<br>R <sub>2</sub><br>- ŽUTA |  |
| 14-06-2014 11:37:55                                                       | + ŽUTA<br>- ŽUTA<br>R <sub>2</sub>  |  |

Slika 6.3. Pregled zapisa dinamičke prilagodbe parmetra podučavanja

- Uredi korisničke podatke izmjena osnovnih podataka odabranog korisnika (ime, datum rođenja). Kroz ovu opciju prilikom prvog korištenja umjesto KORISNIK upišite djetetovo ime.
- Obriši korisnika brisanje korisnika i svih njegovih sadržaja. Oprez: nije moguće vratiti obrisanog korisnika ni njegove podatke!1

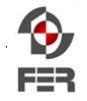

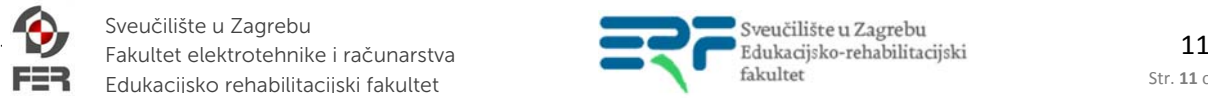

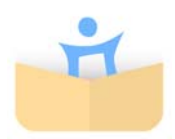

# 7. Simboli

Odabirom opcije simboli u kontekstualnom izborniku, korisniku se prikazuju sve kategorije i pripadajući simboli (njihov naziv i razina usvojenosti) (Slika 7.1). Na ovom se ekranu mogu odabrati simboli koji se žele podučavati u edukacijskoj sjednici (označene kućice kraj simbola ZELENA i ŽUTA). Ovaj je korak biran prije početka edukacijske sjednice, no moguće ga je napraviti i prilikom započinjanja sjednice kako će biti kasnije objašnjeno. U praksi se ne podučava istovremeno više od 3 simbola. Ako je neki simbol usvojen (generaliziran, razina usvojenosti: generalizacija), on se neće više moći odabrati za podučavanje, ali će se i dalje pojavljivati kao diskriminacijski simbol tijekom podučavanja.

Odabirom pojedinog edukacijskog sadržaja (naziva, ne kućice) korisnik može vidjeti sve protekle naloge (desni stupac na slici 7.1.). Slijedi objašnjenje oznaka na pregledu proteklih naloga za odabrani simbol (desni stupac):

#### **T** – faza testiranja

- **I** faza izolacije
- **D** faza diskriminacije
- **R** faza nasumične rotacije

**Brojevi 0-3** – razine podrške: 0-bez podrške, 1-3 najmanja do najveće podrške

**+/-** – točan / netočan odgovor; izostanak odgovora se smatra netočnim odgovorom

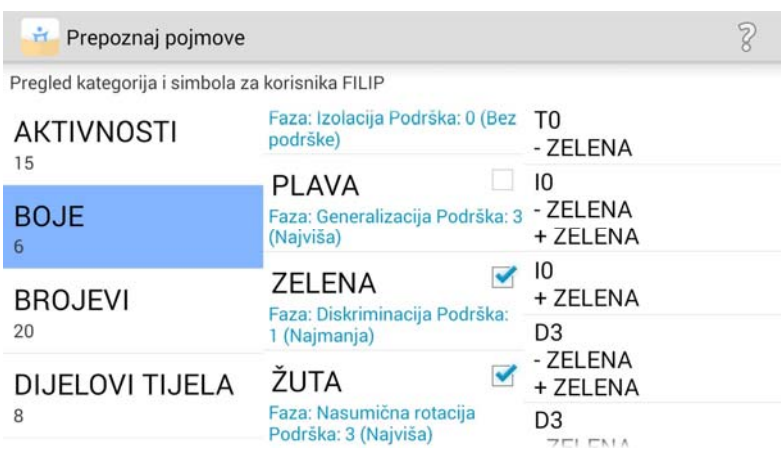

Slika 7.1 Pregled kategorija i simbola

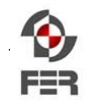

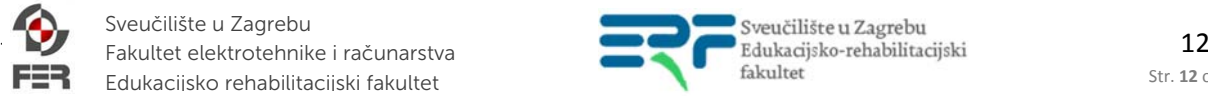

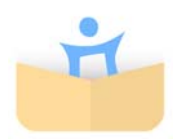

#### 8. Dodavanje nagrada

Aplikacija koristi sustav nagrađivanja korisnika nakon točnog odgovora kako bi ga potaknuo na daljnje učenje. Nagrade su vezane za pojedinog korisnika. Odabirom opcije 'Nagrade' u kontekstualnom izborniku korisniku se otvara ekran za pregled i dodavanje nagrada kao što je prikazano na slici 8.1

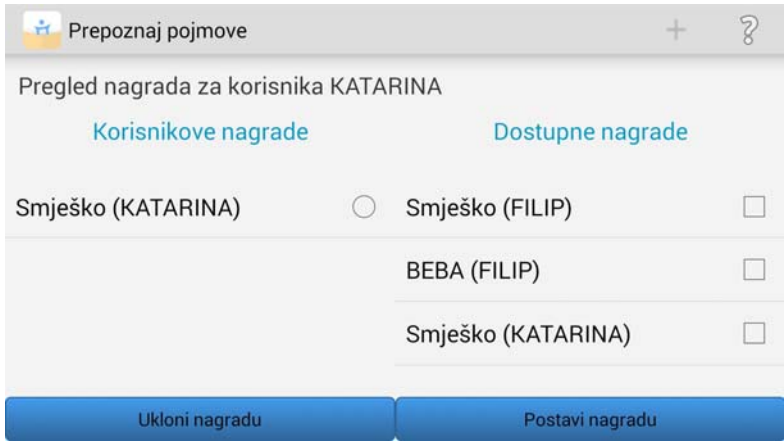

Slika 8.1 Pregled i opcija dodavanja nagrada korisniku

Naziv korisnika za kojeg je nagrada definirana se nalazi kraj svake nagrade. Korisnik može odabrati neku postojeću nagradu ili kreirati posve novu. U desnom stupcu nalaze se postojeće nagrade definirane za pojedinog korisnika aplikacije. Ime korisnika uz naziv nagrade služi kako bi se razlikovale nagrade potencijalno istog naziva.

Postavljanjem kvačice/a kraj nagrade u stupcu 'Dostupne nagrade**'** i odabirom opcije 'Postavi nagradu**'** izvodi se pridjeljivanje nagrade/a korisniku. Dodatna mogućnost postoji stvaranjem novih nagrada dodirom ekrana na ikonu **'+'** u alatnoj traci na gornjem dijelu ekrana**.** Time se otvara ekran za dodavanje novih nagrada (slikovnih i zvučnih) korištenjem memorije ili kamere uređaja. (Slika 8.2)

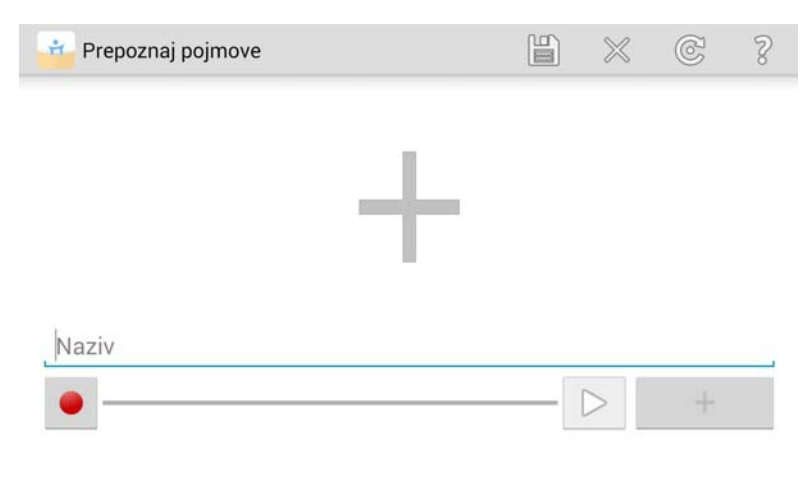

Slika 8.2 Stvaranje nove nagrade

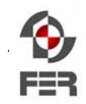

Sveučilište u Zagrebu Edukacijsko rehabilitacijski fakultet

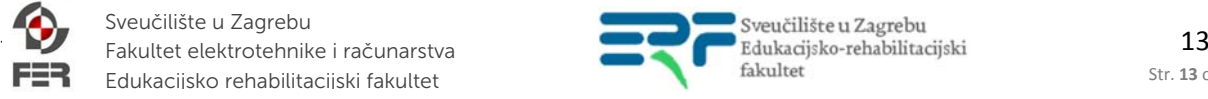

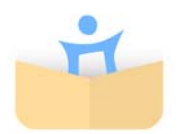

Slikovni sadržaji se uvoze u aplikaciju preko odabira velike ikone **'+'** koja se nalazi na sredini ekrana. Dodirom na ikonu se otvara izbornik s opcijom korištenja kamere ili memorije uređaja. Primjer takvog izbornika nalazi se na slici 8.3, a ovisi o aplikacijama instaliranim na uređaju.

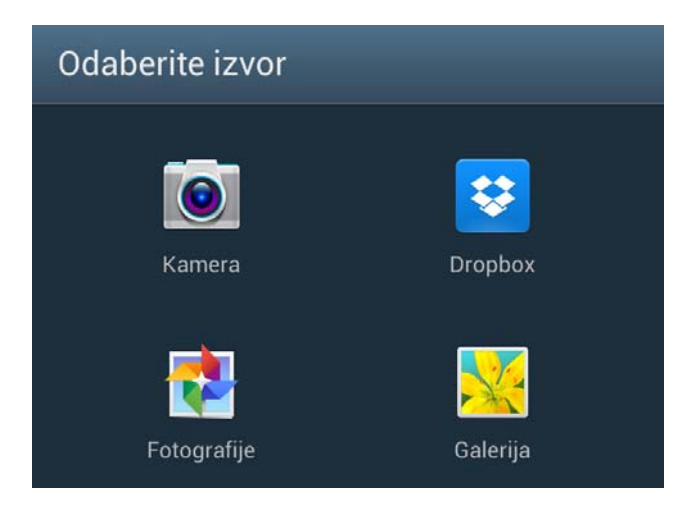

Slika 8.3 Odabir izvora za stvaranje nove nagrade

Zvučni sadržaj moguće je snimiti korištenjem mikrofona koji je integriran u uređaj ili uvozom zvučnih zapisa koji se nalaze u memoriji uređaja. Snimanje se započinje i zaustavlja odabirom ikone s crvenim krugom . Za vrijeme snimanja ikona mijenja boju. Desno od dijela za snimanje nalazi se ikona za reprodukciju zvučnog zapisa te ikona u obliku pravokutnika koja u sebi ima znak **'+' .** Dodirom ekrana na tu ikonu, otvara se izbornik za uvoz zvučnih zapisa iz memorije uređaja.

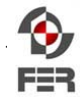

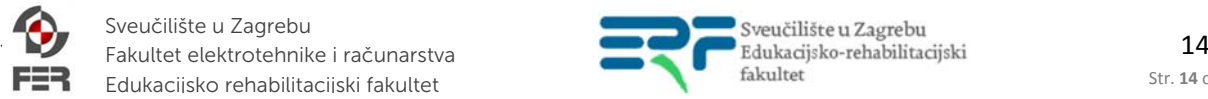

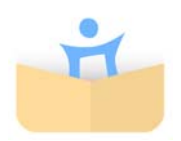

# 9. Edukacijska sjednica

Odabirom korisnika i neke njegove kategorije na početnom ekranu (npr. BOJE) otvara se izbornik za odabir simbola (kućica pokraj simbola) koji će se podučavati u edukacijskoj sjednici (slika 9.1).

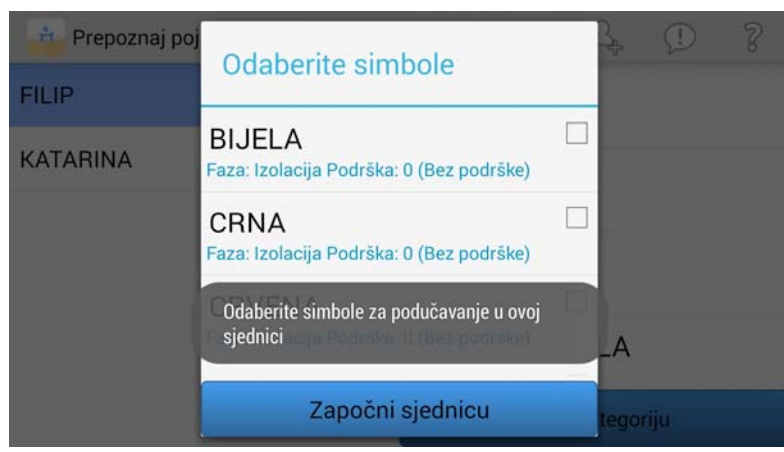

Slika 9.1. Izbornik za odabir simbola za podučavanje prije započinjanja edukacijske sjednice

Ovim se simbolima može i pristupiti na način opisan u poglavlju 7. Simboli. Preporuča se odabir 3 simbola za podučavanje u jednoj edukacijskoj sjednici. Ako se neki simbol usvoji (generalizira), preporuča se odabir novog. Ovo se može učiniti povratkom na početni ekran ili opcijom 'SIMBOLI' u alatnoj traci na ekranu za podučavanje (slika 9.2 i 9.3).

Edukacijska sjednica sastoji se od niza naloga, a u svakom nalogu stručni korisnik (roditelj ili edukacijski rehabilitator) daje instrukciju, dijete odgovori nekim ponašanjem te nakon toga slijedi posljedica (nagrada). Tijekom edukacije korisniku će se prikazivati simboli u raznim konfiguracijama (1, 2 ili 3 simbola na ekranu). Podučavanje podrazumijeva prisutnost stručnog korisnika koji će voditi sjednicu i davati instrukcije korisniku (pročitati naziv traženog simbola u obliku instrukcije, kako će biti opisano u primjeru kasnije). Od korisnika se traži da dotakne traženi simbol. Ako korisnik dotakne ispravan simbol, slijedi neka od definiranih nagrada. Ako ne dotakne ispravan simbol (dotakne pogrešan simbol ili u prazan dio ekrana ili istekne predefinirano vrijeme čekanja od 20 sek), prelazi se na sljedeći nalog.

Primjer naloga prikazan je na slici 9.2. Za ovaj pokazni primjer voditelj edukacije će upitati korisnika da mu na ekranu pokaže žutu boju jer je ona u tom nalogu ciljani simbol i ime tog simbola se. prikazuje u desnom gornjem kutu ekrana. Primjer instrukcije koju stručni korisnik daje je: 'Pokaži žutu'. Korisnik na tu instrukciju mora na ekranu dotaknuti traženi simbol.

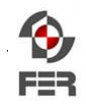

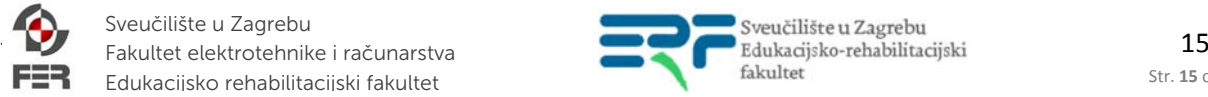

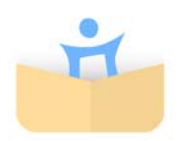

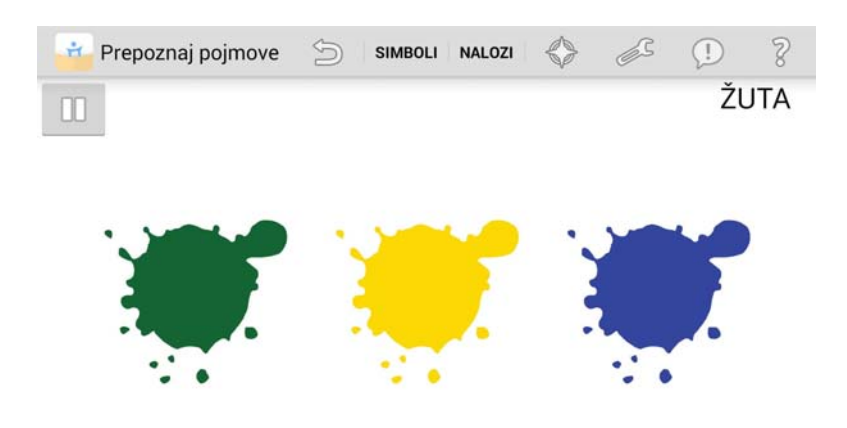

Slika 9.2. Primjer naloga

Na slici 9.3. prikazan je isječak ekrana na kojem su prikazani detalji alatne trake tijekom trajanja edukacijske sjednice. Opcije u alatnoj traci odnose se na korisnika s kojim je u tijeku edukacijska sjednica.

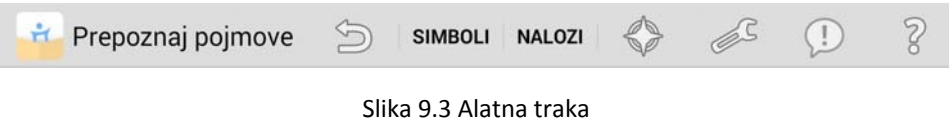

Dodirom zaobljene strelice unatrag izvodi se akcija povratka na početni ekran. Odabirom opcije 'SIMBOLI' otvara se ekran opisan poglavljem 6. Opcija 'NALOZI' otvara pregled proteklih edukacijskih sjednica i pojedinačnih naloga te njihovih rezultata. Opcija koju predstavlja ikona 'zvijezde' daje uvid u zapise o promjenama izvedenim u okviru dinamičke prilagodbe sadržaja. Ikona 'alatnog ključa' otvara ekran s postavkama koji daje pregled i mogućnost ažuriranja parametara podučavanja. Ažuriranjem parametara podučavanja direktno se upravlja modelom podučavanja. Na ovom se ekranu mogu ažurirati parametri za broj ponavljanja naloga za neki simbol u pojedinoj fazi podučavanja (Slika 9.4). Može se uključiti i isključiti dinamička prilagodba tih parametara. Pragovi uspjeha/neuspjeha određuju treba li se nakon određenog broja naloga povećati ili smanjiti razina usvojenosti simbola. Vrijeme čekanja na ponašanje je vrijeme koje će aplikacija čekati na odgovor korisnika prije prelaska na sljedeći nalog. Ako to vrijeme istekne, odgovor se smatra netočnim i aplikacija prelazi na sljedeći nalog. Na ovom se ekranu također može uključiti/isključiti prikaz nasumičnog edukacijskog sadržaja. Ako je ova opcija uključena i ako je korisnik izuzetno uspješan, povremeno će ga se tijekom edukacije tražiti prepoznavanje ranije naučenog simbola.

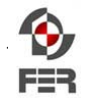

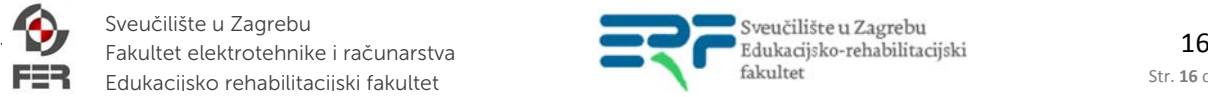

![](_page_16_Picture_0.jpeg)

![](_page_16_Picture_83.jpeg)

Slika 9.4 Postavke

Ikona 'oblačića s uskličnikom' u alatnoj traci pruža informacije o aplikaciji. Ikona 'upitnika' pruža pomoć u provođenju eduacijske sjednice.

Nakon korisnikovog točnog odgovora, aplikacija će prikazati nagradu u vidu slike i reproduciranog zvučnog zapisa, kao što je prikazano na slici 9.5. Aplikacija dolazi s predefininiranom nagradom (Smješko), a nove se nagrade mogu kreirati i dodijeliti korisniku kako je opisano u poglavlju 8.

![](_page_16_Picture_5.jpeg)

Slika 9.5 Primjer nagrade

U slučaju netočnog odgovora, aplikacija nastavlja s novim nalogom (ne postoji 'negativna' posljedica za netočan odgovor).

![](_page_16_Picture_8.jpeg)

![](_page_16_Picture_10.jpeg)